### **[SKU:DFR0767 \(https://www.dfrobot.com/product-](https://www.dfrobot.com/product-2242.html)[2242.html\)](https://www.dfrobot.com/product-2242.html)**

# **Compute Module 4 IoT Router Broad Mini**

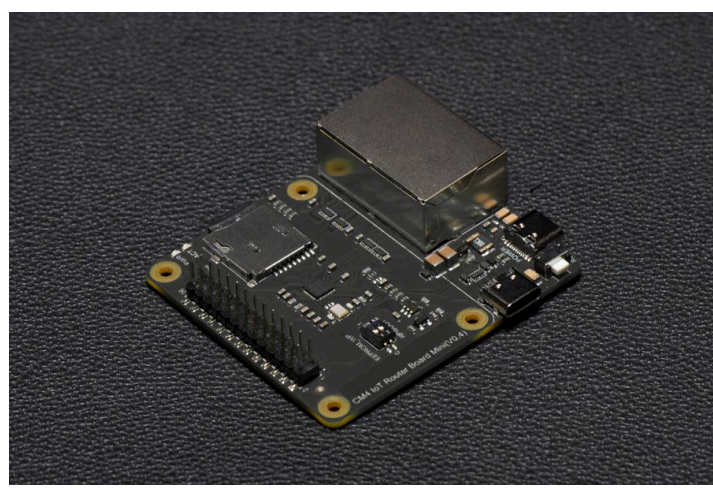

 [\(https://www.dfrobot.com/product-](https://www.dfrobot.com/product-2242.html)

[2242.html\)](https://www.dfrobot.com/product-2242.html)

### **Introduction**

**Compute Module 4 IoT Router Carrier Board Mini** is an internet expansion board based on the Raspberry Pi Compute Module 4. When connecting with a gigabit network card via PCle, it brings Raspberry Pi CM4 two full-speed gigabit network ports and offers better performance, lower CPU usage, and higher stability for a long time work compared with a USB network card. Besides, with a mini size of 55 x62mm, the board still retains the characteristic GPIO pin header of Raspberry Pi, which makes it applicable for connecting other actuators, sensors, and smart cooling fan. Furthermore, there is also a USB2.0 interface that can be connected to mobile

Compute Module 4 IoT Router Carrier Board Mini now provides OpenWRT opensource router system. After a simple setup, it can be used as a router. It is also compatible with Raspberry OS, Ubuntu Server and other Raspberry Pi systems.

The powerful performance of BCM2711 4 core 1.5GHz Cortex-A72 and the rich software support in the Raspberry Pi community make this board a solid foundation for building high-performance gateways, smart routers, and home IoT platforms. It can also be connected to peripherals and used as a mini-NAS, wireless network bridge, or LTE Internet terminal.

If you need multiple LAN network ports like common routers, it is recommended to use a gigabit switch to expand the network ports, which will not affect its Internet performance.

For router usage scenarios, **CM4001000 module is recommended**.

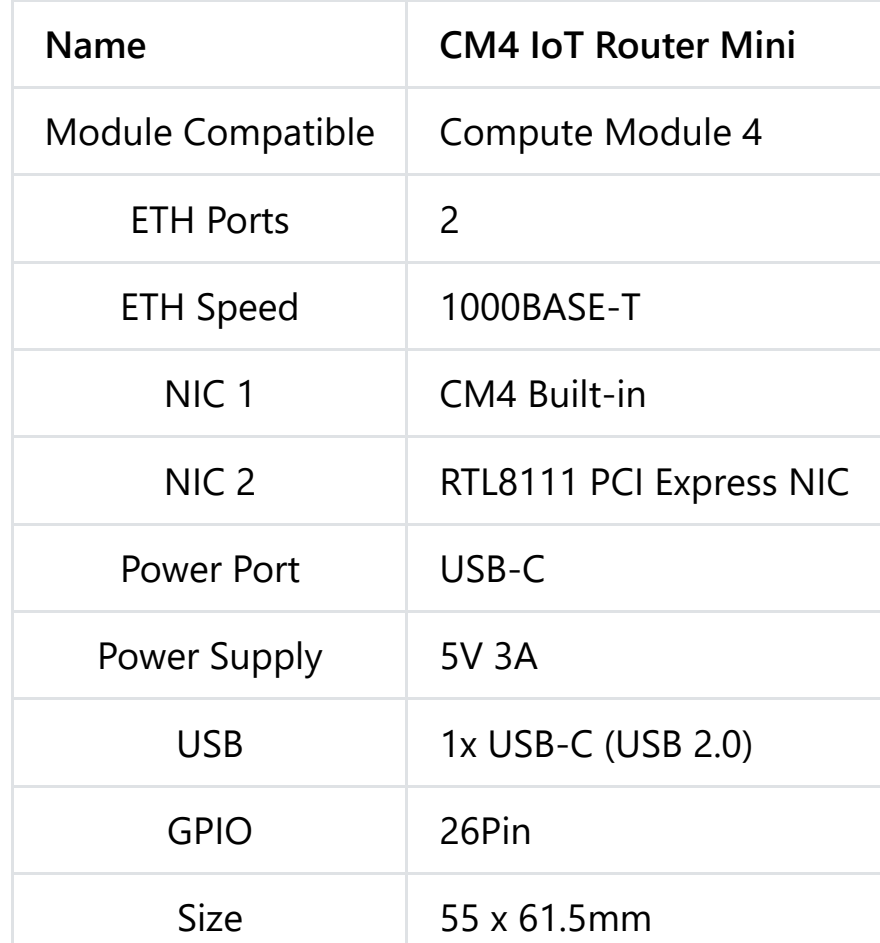

### **CM4 IoT Router Board Spec**

https://wiki.dfrobot.com/Compute\_Module\_4\_IoT\_Router\_Board\_Mini\_SKU\_DFR0767 2018

### **Hardware Diagram**

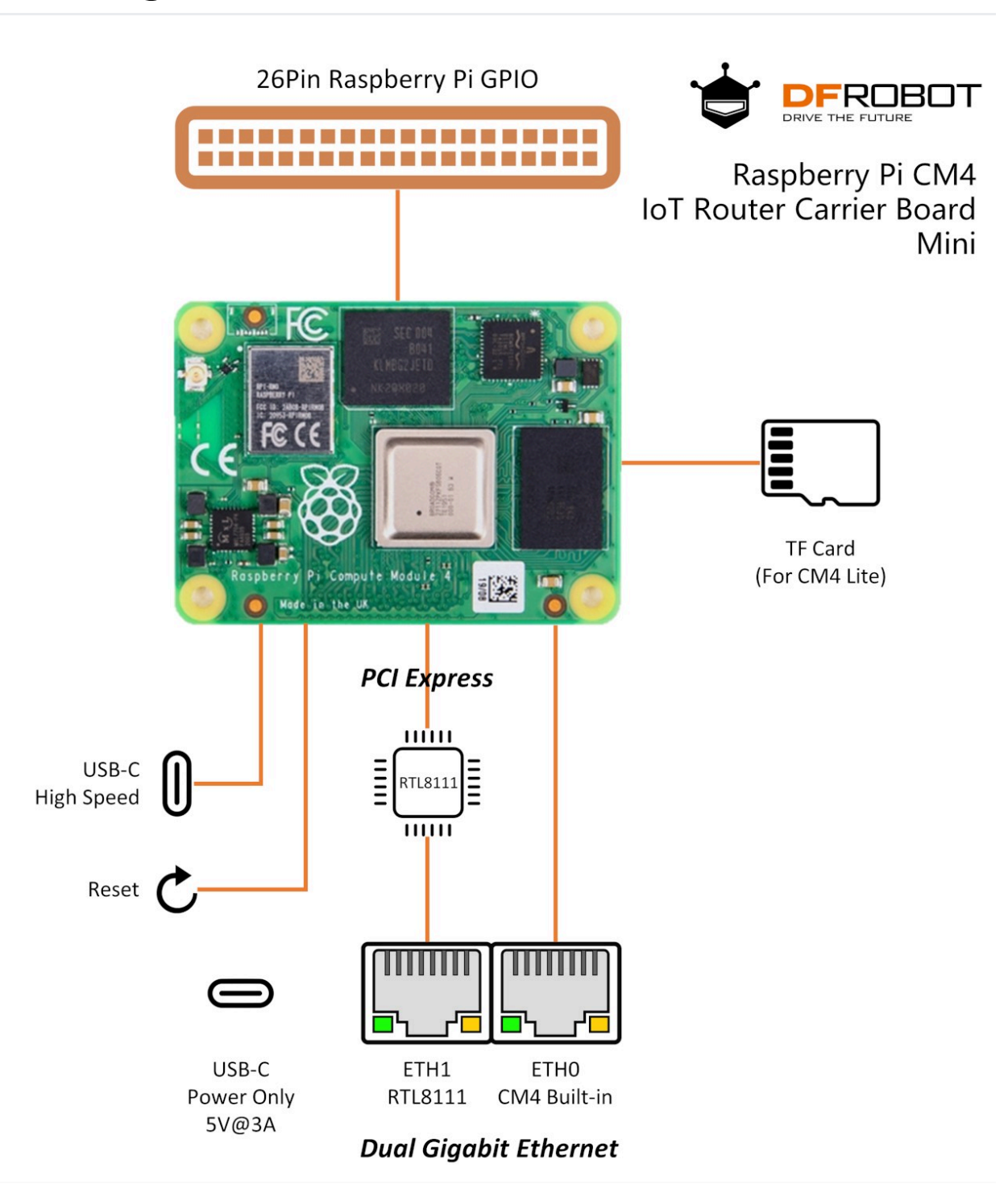

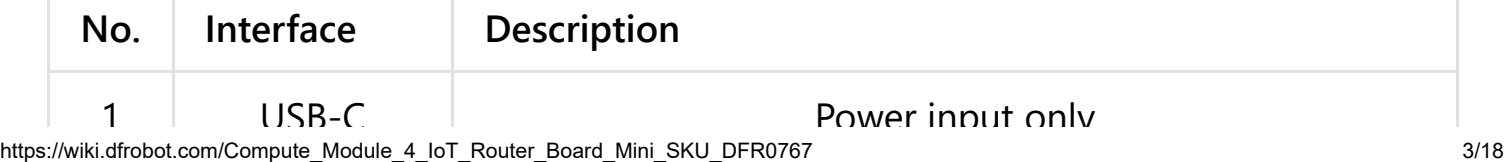

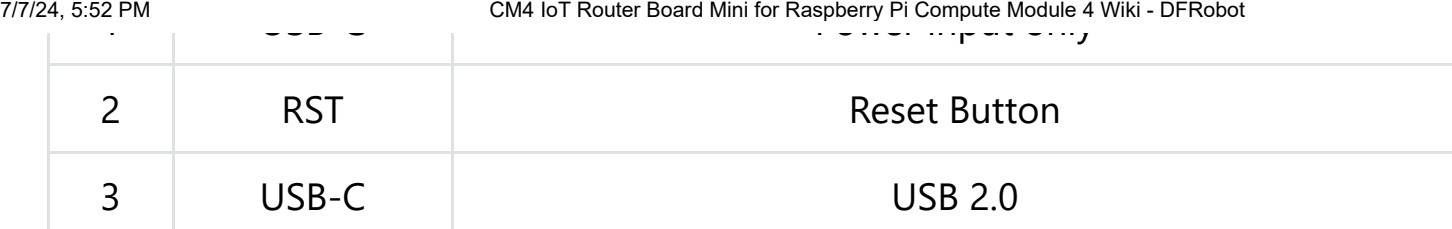

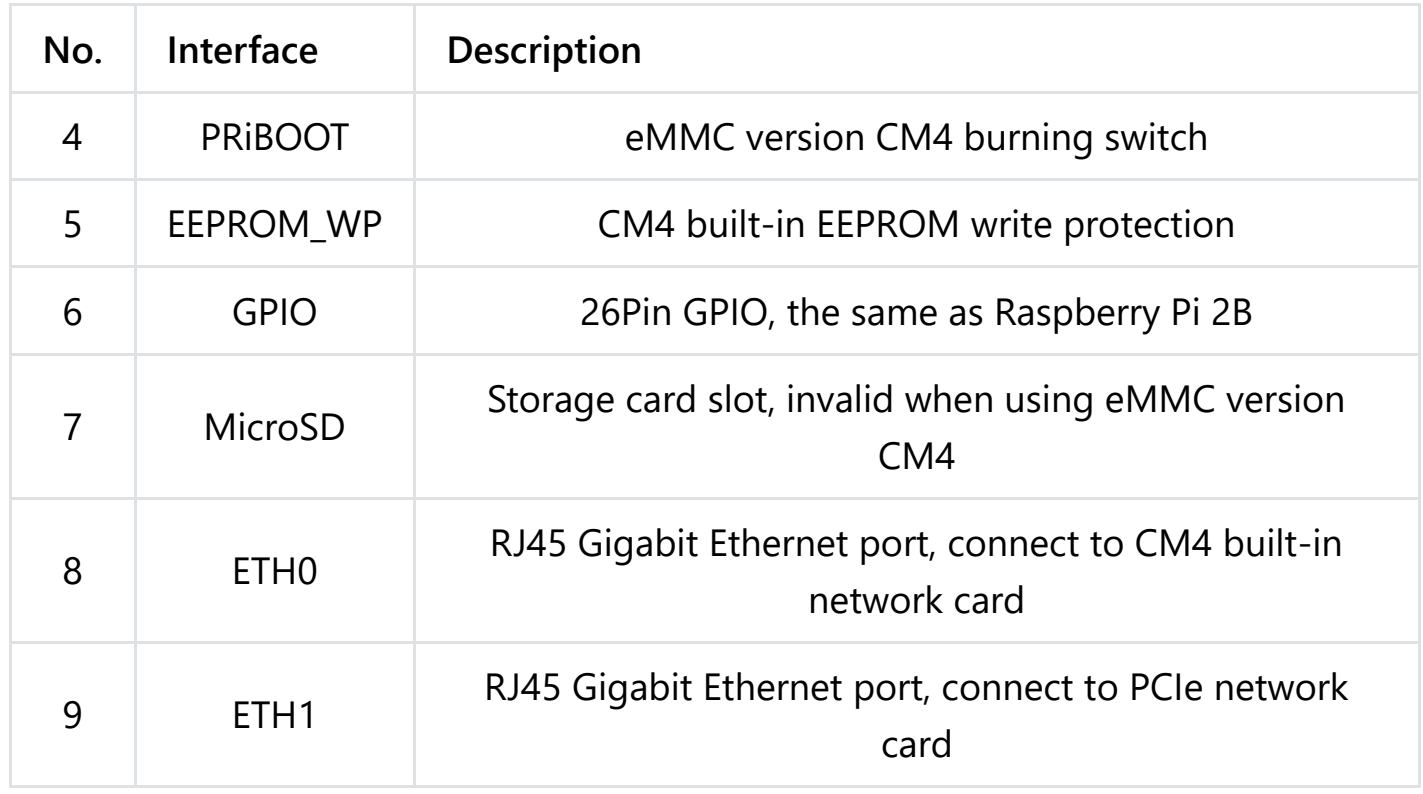

### **Tutorial**

#### **Requirements**

- Any model of Compute Module 4 x 1
- USB power adapter 5V 3A x1
- USB-C cable
- microSD card (It is recommended to use a Class 10 or higher card) If you use the eMMC model, you don't need a microSD card, but you need to prepare a USB-C cable for editing and burning eMMC
- Network cable x2

### **System**

The CM4 router is compatible with most systems that support Raspberry Pi 4, but https://wiki.dfrobot.com/Compute\_Module\_4\_IoT\_Router\_Board\_Mini\_SKU\_DFR0767 4/18 most Linux distributions do not optimize the network device scenarios. So OpenWRT is recommended.

#### **OpenWRT Images Download**

• [OpenWRT 21.02.0 DFRobot Old Release](https://img.dfrobot.com.cn/wiki/5d303ff74db88f1df9d80a04/705ff2fcdcc913ca9d0ecfcdef28a695.zip) [\(https://img.dfrobot.com.cn/wiki/5d303ff74db88f1df9d80a04/705ff2fcdcc913ca](https://img.dfrobot.com.cn/wiki/5d303ff74db88f1df9d80a04/705ff2fcdcc913ca9d0ecfcdef28a695.zip) [9d0ecfcdef28a695.zip\)](https://img.dfrobot.com.cn/wiki/5d303ff74db88f1df9d80a04/705ff2fcdcc913ca9d0ecfcdef28a695.zip)

[OpenWRT 21.02.3 DFRobot Release](https://img.dfrobot.com.cn/wiki/5d303ff74db88f1df9d80a04/54317b71156f96d6b410aca5c956ed33.zip)

[\(https://img.dfrobot.com.cn/wiki/5d303ff74db88f1df9d80a04/54317b71156f96d](https://img.dfrobot.com.cn/wiki/5d303ff74db88f1df9d80a04/54317b71156f96d6b410aca5c956ed33.zip) [6b410aca5c956ed33.zip\)](https://img.dfrobot.com.cn/wiki/5d303ff74db88f1df9d80a04/54317b71156f96d6b410aca5c956ed33.zip) Based on OpenWRT 21.02.3 stable version, repackaged after adding drivers and configuration files, suitable for beginners to get started quickly

#### **Tutorial based on this version**

- [OpenWRT 21.02.0 Official Release](https://downloads.openwrt.org/releases/21.02.3/targets/bcm27xx/bcm2711/openwrt-21.02.3-bcm27xx-bcm2711-rpi-4-ext4-factory.img.gz) [\(https://downloads.openwrt.org/releases/21.02.3/targets/bcm27xx/bcm2711/op](https://downloads.openwrt.org/releases/21.02.3/targets/bcm27xx/bcm2711/openwrt-21.02.3-bcm27xx-bcm2711-rpi-4-ext4-factory.img.gz) [enwrt-21.02.3-bcm27xx-bcm2711-rpi-4-ext4-factory.img.gz\)](https://downloads.openwrt.org/releases/21.02.3/targets/bcm27xx/bcm2711/openwrt-21.02.3-bcm27xx-bcm2711-rpi-4-ext4-factory.img.gz) OpenWRT official release, you need to install the driver and set up the network by yourself, suitable for experienced users
- [OpenWRT Development Snapshot](https://downloads.openwrt.org/snapshots/targets/bcm27xx/bcm2711/openwrt-bcm27xx-bcm2711-rpi-4-ext4-factory.img.gz) [\(https://downloads.openwrt.org/snapshots/targets/bcm27xx/bcm2711/openwrt](https://downloads.openwrt.org/snapshots/targets/bcm27xx/bcm2711/openwrt-bcm27xx-bcm2711-rpi-4-ext4-factory.img.gz) [-bcm27xx-bcm2711-rpi-4-ext4-factory.img.gz\)](https://downloads.openwrt.org/snapshots/targets/bcm27xx/bcm2711/openwrt-bcm27xx-bcm2711-rpi-4-ext4-factory.img.gz) Development snapshot is a minimal system, supporting the latest features. No graphical interface, requires serial terminal commands to set up. Recommended for experienced users only

#### **SD Card Installation**

Suitable for Compute Module 4 Lite without eMMC version.

- 1. Requirements
	- Card Reader
	- [rufus Mirroring tool \(https://rufus.ie/\)](https://rufus.ie/)
	- [7-Zip Compressed File Manager \(https://sparanoid.com/lab/7z/\)](https://sparanoid.com/lab/7z/)

o System Image

- 2. Use 7-Zip to decompress the system mirror compression package, get the img image file
- 3. Use rufus to open the decompressed img file, and select the corresponding drive letter of the card reader to write.

#### **eMMC Installation**

Suitable for Compute Module 4 with eMMC version.

- 1. Requirements
	- [USB-C data cable \(https://www.dfrobot.com/product-2078.html\)](https://www.dfrobot.com/product-2078.html)
	- [rufus Mirroring tool \(https://rufus.ie/\)](https://rufus.ie/)
	- [7-Zip Compressed File Manager \(https://sparanoid.com/lab/7z/\)](https://sparanoid.com/lab/7z/)
	- [rpiboot eMMC tool](https://github.com/raspberrypi/usbboot/raw/master/win32/rpiboot_setup.exe) [\(https://github.com/raspberrypi/usbboot/raw/master/win32/rpiboot\\_setup.](https://github.com/raspberrypi/usbboot/raw/master/win32/rpiboot_setup.exe) [exe\)](https://github.com/raspberrypi/usbboot/raw/master/win32/rpiboot_setup.exe)
	- System Image
- 2. Enter Boot Mode
	- i. Toggle RPiBOOT on the CM4 router to side 1, and disable eMMC startup
	- ii. Use the USB-C data cable to connect the computer and the USB data port of the CM4 router, and then connect the CM4 router to the power supply
	- iii. Install and run the rpiboot tool on the computer, you can see that eMMC has been displayed as a disk
- 3. Use 7-Zip to decompress the system mirror compression package, get the img image file
- 4. Use rufus to open the decompressed img file, and select the corresponding drive letter of the card reader to write.

### **OpenWRT Basic Settings**

1. Install Compute Module 4 and insert the microSD card (eMMC version does not require an SD card)

- 2. Connect the network cable as shown below.
	- ETH0 to Internet
	- ETH1 to PC or LAN switch
	- A. Only one PC

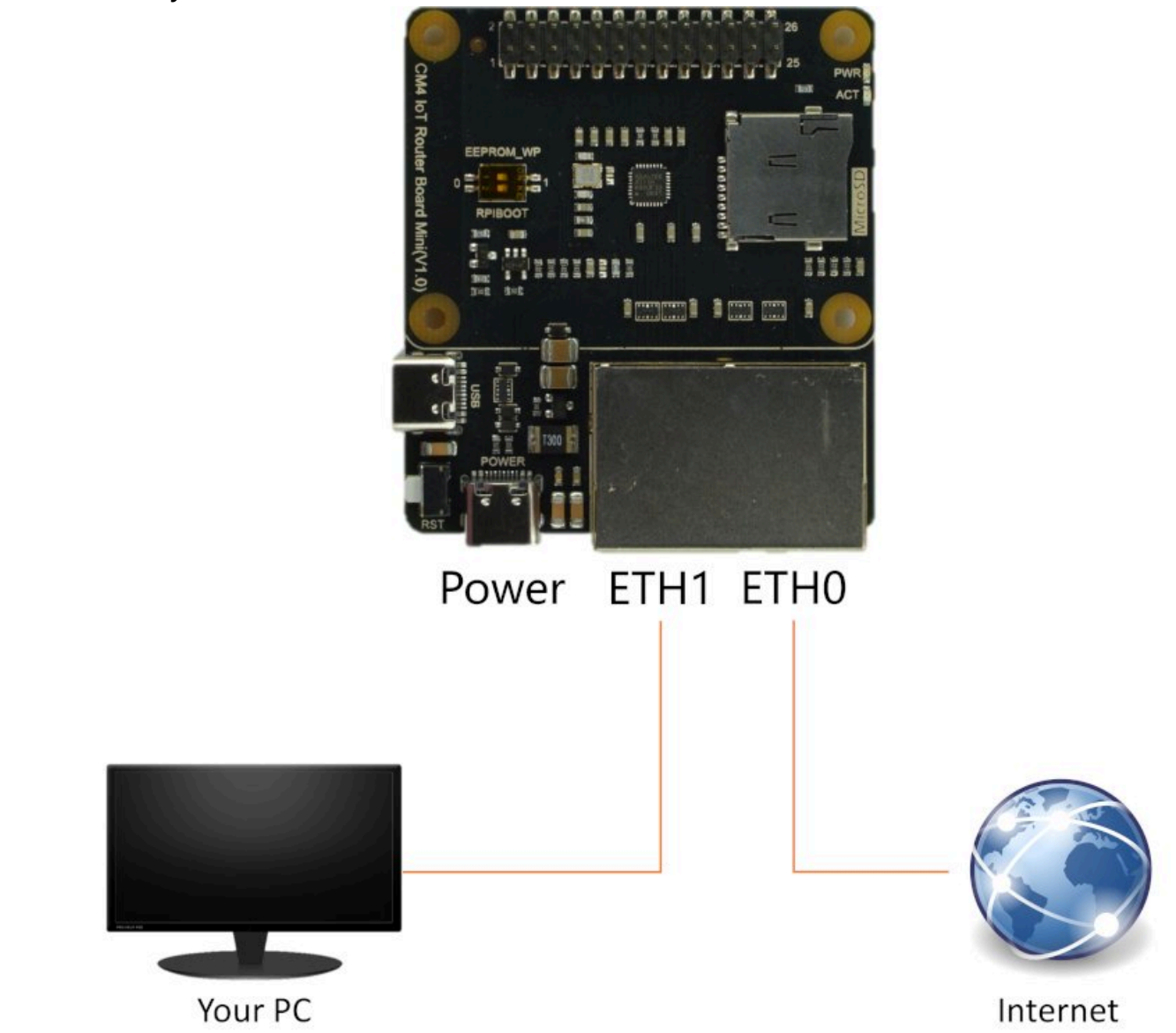

B. Connect more devices by ethernet switch

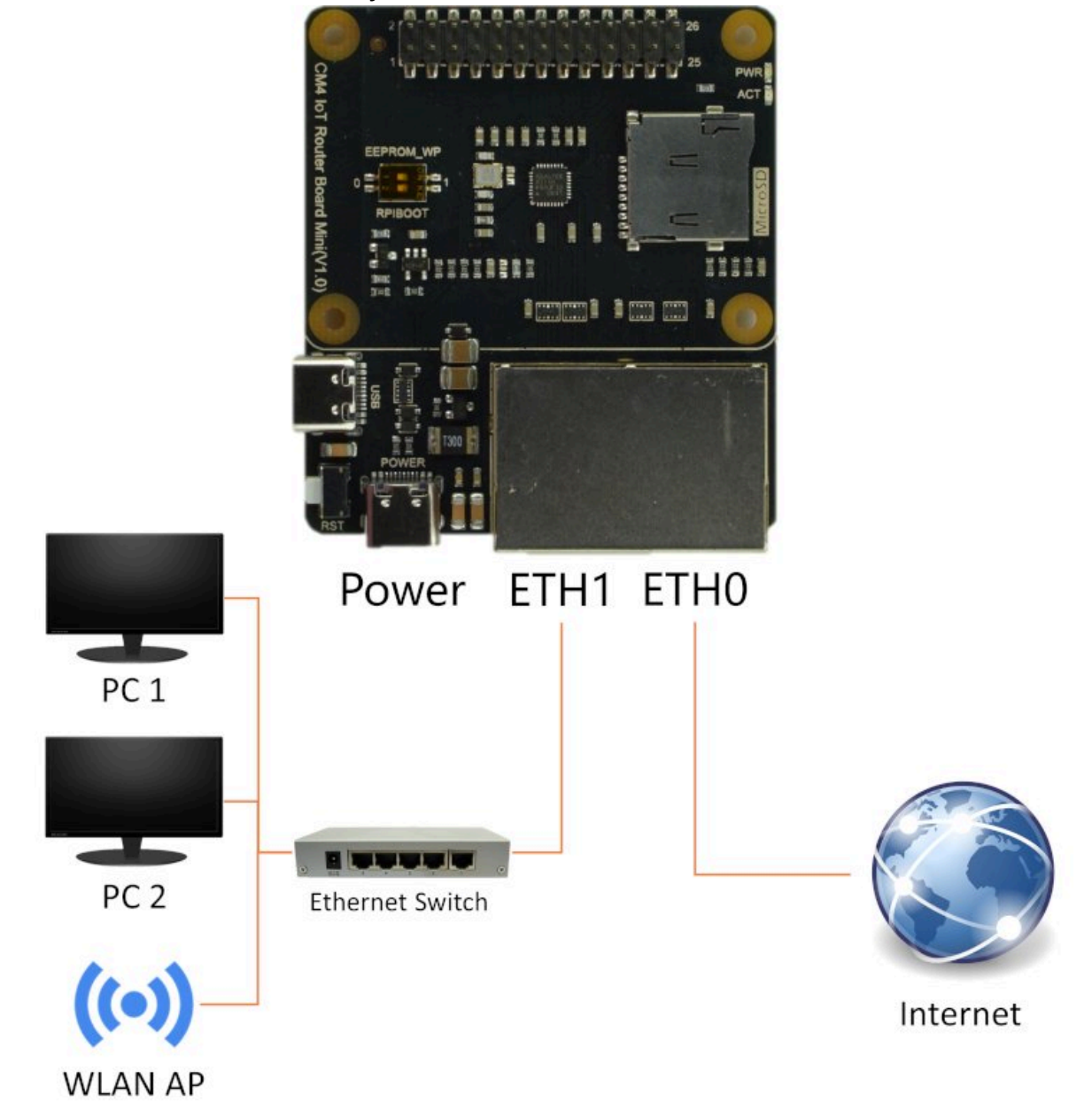

- *ETH0 and ETH1 are defined by software. It is easy to change them function by edit setting, and export more port by VLAN.*
- 3. Power on the CM4 router, wait for the startup is complete, you can access the 192.168.1.1 through the computer to enter the management interface.
	- default account: root
	- default password: None

CM4 IoT Router Board Mini for Raspberry Pi Compute Module 4 Wiki - DFRobot

CM4 IoT Router Board Mini for Raspberry Pi Compute Module 4 Wiki - DFRobot CM4 IoT Router Board Mini for Raspberry Pi Compute Module 4 Wiki - DFRobot 4. AT THIS POINT, YOU SHOUIG DE ADIE TO CONNECT TO THE INTERNET. IT YOU perform advanced network settings, or install more features, please refer to [OpenWRT official documentation \(https://openwrt.org/docs/start\).](https://openwrt.org/docs/start)

### **Other Settings**

#### **Enable USB Control**

CM4 turns off the USB controller by default to reduce power consumption. To enable USB, you need to manually edit the config file.

The tutorial is to use vi editing in the OpenWRT system. If you use CM4 Lite with a removable SD card, you can also insert the SD card into your computer and use Notepad to modify the content. The modified content is the same.

1. Edit the config.txt file

root@OpenWrt:~# vi /boot/config.txt

- 2. Press a to enter edit mode.
- 3. Add dtoverlay=dwc2,dr\_mode=host at the end.

```
#########################################################################
# Bootloader configuration - config.txt
#########################################################################
#########################################################################
# For overclocking and various other settings, see:
# https://www.raspberrypi.org/documentation/configuration/config-txt/REAI
#########################################################################
# OpenWrt config
include distroconfig.txt
[all]# Place your custom settings here.
dtoverlay=dwc2,dr_mode=host
\sim~
~
~
~
~
~
~
~
~
~
~
~
~
I /boot/config.txt 15/15 100%
```
4. Press Esc to exit the edit mode, the lower left corner I becomes -.

5. Type :wq and press Enter, save and exit.

6. After restarting, the USB interface can be used.

#### **Adjust OpenWRT root Partition**

In order to be compatible with small-capacity devices, OpenWRT generally only allocates a limited space for the root partition. If you need to use more space to install software or store files, you need to manually adjust the size of the root partition.

- 1. Prepare a computer or virtual machine with any Linux distribution
	- CM4 Lite: Take out the microSD, connect to the computer by a card reader
	- CM4: Disable eMMC, enter boot mode, and drive as hard disk through rpiboot
- 2. Install fdisk and resize2fs
- 3. Use fdisk to view the partition table

```
DFRobot@Ubuntu:~$ sudo fdisk /dev/sdb
Welcome to fdisk (util-linux 2.32).
Changes will remain in memory only, until you decide to write them.
Be careful before using the write command.
```

```
Command (m for help): p
    Disk /dev/sdb: 7.2 GiB, 7751073792 bytes, 15138816 sectors
    Units: sectors of 1 * 512 = 512 bytes
    Sector size (logical/physical): 512 bytes / 512 bytes
    I/O size (minimum/optimal): 512 bytes / 512 bytes
    Disklabel type: dos
    Disk identifier: 0xcbad8a62
    Device Boot Start End Sectors Size Id Type
    /dev/sdb1 * 512 33279 32768 16M 83 Linux
https://wiki.dfrobot.com/Compute_Module_4_IoT_Router_Board_Mini_SKU_DFR0767 11/18
```
 $\blacktriangleright$ 

 $\mathbf{1}$ 

/dev/sdb2 33792 558079 524288 256M 83 Linux

- 4. Write down the starting sector address of /dev/sdb2 (root partition).
- 5. Use fdisk to delete partition 2 (which is sdb2), do not write the changes to the disk.

```
Command (m for help): d
Partition number (1,2, default 2):
Partition 2 has been deleted.
```
- 6. Use fdisk to create a new partition 2, choose/type the starting sector address you wrote down earlier (as by default it will try to place it somewhere else), and leave the default end sector address (this means the partition will now use all available space).
- 7. Write the partition table changes to disk. It may complain about partition signatures already present, write n to proceed without removing the partition signature.

```
Command (m for help): n
Partition type
    p primary (1 primary, 0 extended, 3 free)
    e extended (container for logical partitions)
Select (default p): p
Partition number (2-4, default 2): 2
First sector (33280-15138815, default 34816): 33792
Last sector, +sectors or +size{K,M,G,T,P} (33792-15138815, default 151388
Created a new partition 2 of type 'Linux' and of size 7.2 GiB.
Partition #2 contains a ext4 signature.
Do you want to remove the signature? [Y]es/[N]o: n
Command (m for help): w
```
8. Write resize2fs /dev/sdb2 to enlarge the actual file system to fill the larger partition size.

DFRobot@Ubuntu:~\$ sudo resize2fs /dev/sdb2

#### **Use serial terminal to debug CM4 router**

If the settings are wrong, the CM4 router cannot be accessed through the network, you can use the serial port terminal to debug the CM4 router.

- 1. Requirements
	- [USB to TTL Converter \(https://www.dfrobot.com/product-104.html\)](https://www.dfrobot.com/product-104.html)
	- DuPont Wires
	- [PuTTY \(https://www.putty.org/\)](https://www.putty.org/)
- 2. Insert the SD card into the computer and edit config.txt , use Notepad to edit, add a line enable\_uart=1 at the end.
- 3. Connect USB2TTL to CM4 Router Board.
	- USB Serial TX GPIO 10
	- USB Serial RX GPIO 8
	- USB Serial GND Ground

#### ⚠**: Do not connect to 5V, it may cause hardware damage.**  $\circ$

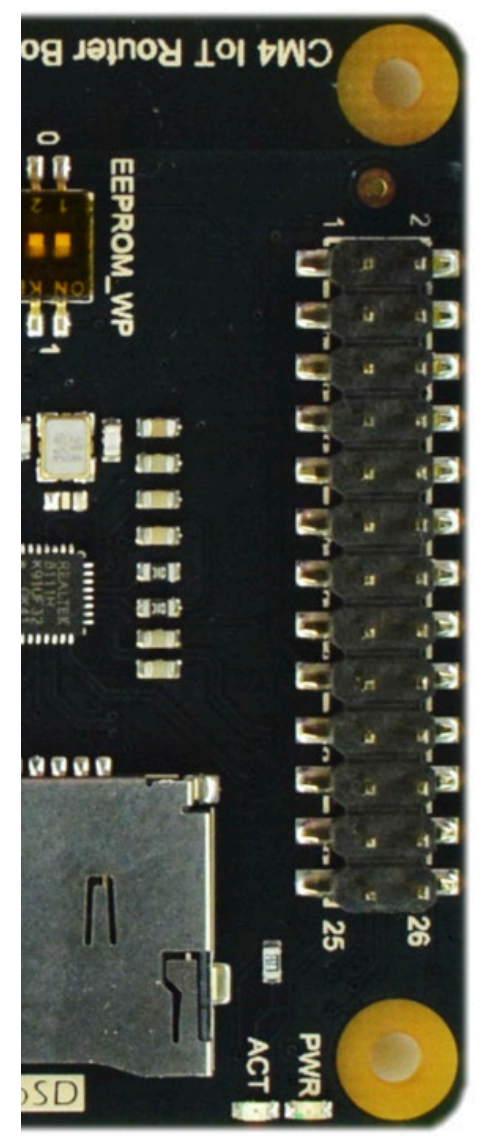

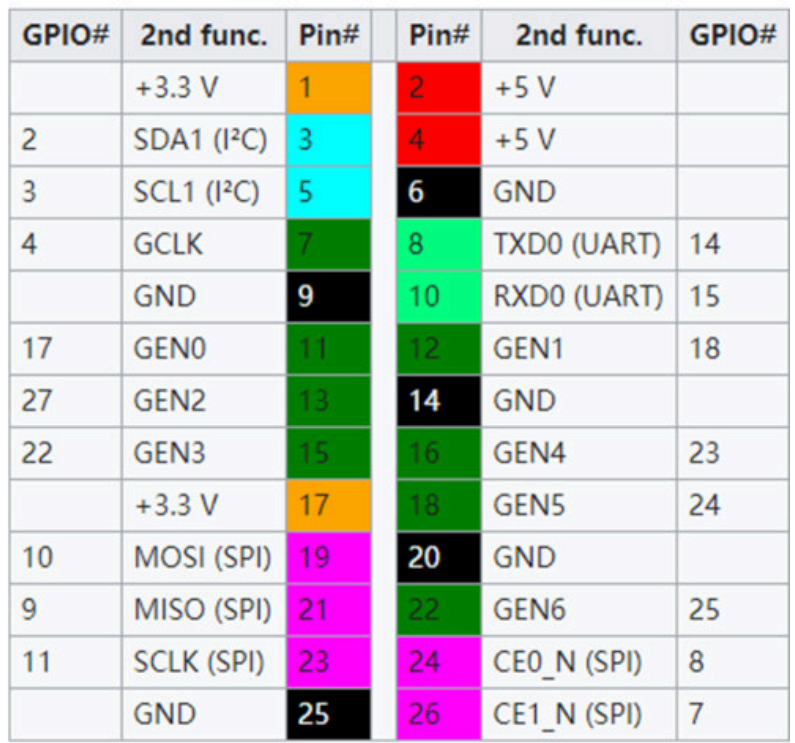

- 4. Install and open PuTTY, set as shown and open the terminal
	- Connection Type: Serial
	- o Serial line: Depend on your computer
	- Speed: 115200

5. Power on the CM4 router. After a while, the serial port terminal will start to https://wiki.dfrobot.com/Compute\_Module\_4\_IoT\_Router\_Board\_Mini\_SKU\_DFR0767 14/18 scroll the system log. After the startup is complete, press Enter to enter the BasyBox terminal.

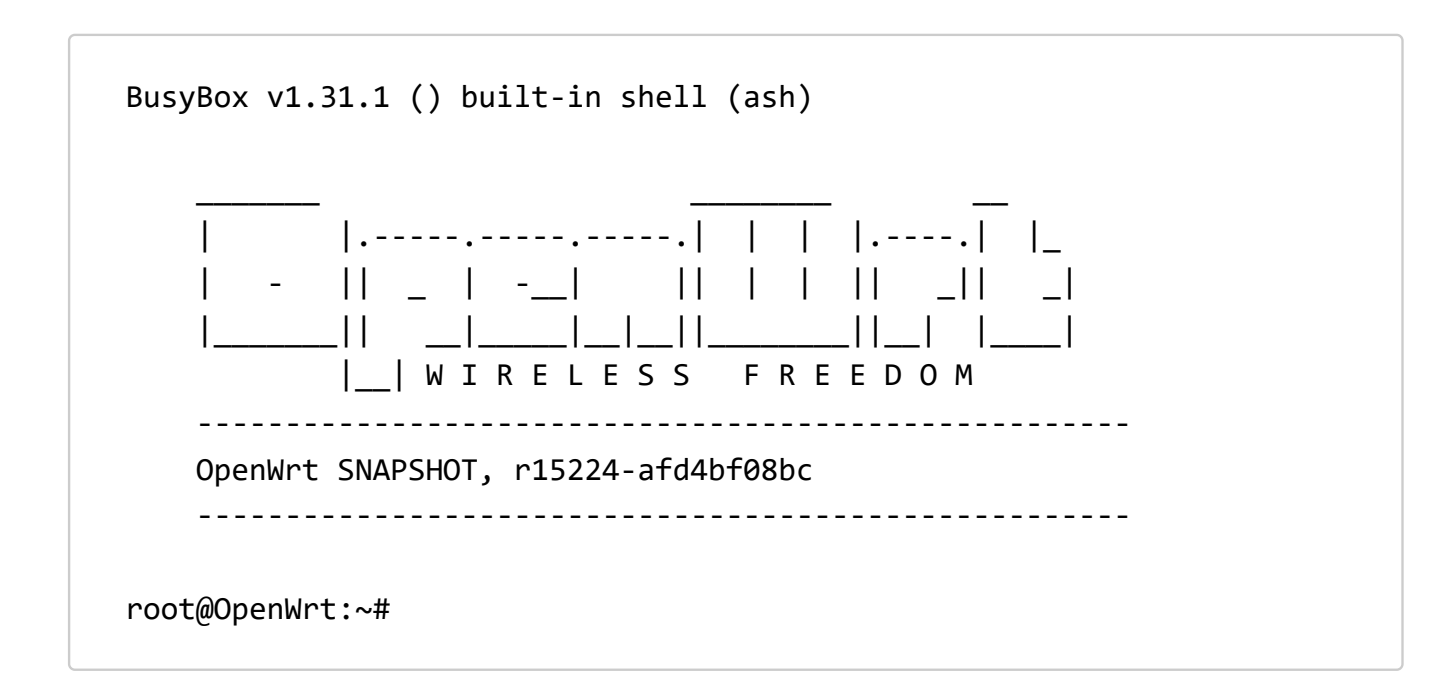

6. If there is no display on the serial port terminal, please check whether the config.txt setting or the system mirror is damaged.

#### **Set Fixed MAC**

Since the new NIC chip does not write the hardware MAC address, the driver will generate a random MAC address for the expansion NIC every time it boots up. The random MAC address will cause inconvenience to some professional applications, so you can use the following solution.

#### **Add boot script to set fixed MAC**

1. Create a new script in the root folder

root@OpenWrt:~# vi /root/set\_mac.sh

2. Write the command to set the MAC in the script and save to exit

:<br>Presidente de la contra de la contra de la contra de la contra de la contra de la contra de la contra de la co

```
mac="xx:xx:xx:xx:xx:xx"
ip link set eth1 address $mac
```
3. Adding execution permissions to scripts

```
root@OpenWrt:~# chmod +x /root/set_mac.sh
```
4. Add the script to rc.local for automatic boot setup

```
sh /root/set_mac.sh
exit 0
```
5. Execute source /root/set mac.sh to take effect immediately

#### **Automatically set MAC to built-in NIC +1**

The setup procedure is basically the same as Add boot script to set fixed MAC, except that the contents of /root/set\_mac.sh need to be modified as follows

```
#!/bin/sh
count=1
eth1 mac=$(cat /sys/class/net/eth0/address)
machex=$( echo "$eth1 mac" | tr -d ':' )
macdec=$( printf "%lld\n" 0x$machex )
macdec1=$(($macdec+$count))
machex1=`printf "%x" $macdec1`
machex2=$(echo $machex1 | sed 's/\(..\)/\1:/g;s/:$//' )
ip link set eth1 address $machex2
```
#### **Systems and Drivers**

#### **OpenWRT**

If you need to compile OpenWRT yourself, you need to check the following packages to use the full functionality

- kmod-r8169 NIC driver, named kmod-r8168 in older versions
- kmod-usb-dwc2 USB Contour Driver
- bcm27xx-userland Raspberry Pi user utilities

#### **Raspberry Pi OS and Ubuntu**

You need to install the driver r8168-dkms manually to use the extended network port

- 1. Confirm that the network connection is working
- 2. sudo apt update Update package list
- 3. sudo apt install r8168-dkms install r8168-dkms

# **FAQ**

If you have any questions about using this product, please check the [FAQ list](https://www.dfrobot.com/forum/topic/315198) [\(https://www.dfrobot.com/forum/topic/315198\)](https://www.dfrobot.com/forum/topic/315198) for that product for a corresponding solution. And for any questions, advice or cool ideas to share, please visit the DFRobot [Forum \(https://www.dfrobot.com/forum\)](https://www.dfrobot.com/forum)

## **More Documents**

- [OpenWRT Official Forum \(https://forum.openwrt.org/\)](https://forum.openwrt.org/)
- [OpenWRT Official Source Code Repository](https://git.openwrt.org/openwrt/openwrt.git)

[\(https://git.openwrt.org/openwrt/openwrt.git\)](https://git.openwrt.org/openwrt/openwrt.git)

https://wiki.dfrobot.com/Compute\_Module\_4\_IoT\_Router\_Board\_Mini\_SKU\_DFR0767 17/18

[OpenWRT Lean Source Code Repository](https://github.com/coolsnowwolf/lede) [\(https://github.com/coolsnowwolf/lede\)](https://github.com/coolsnowwolf/lede)